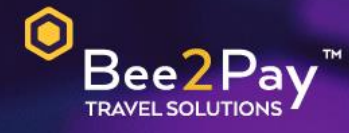

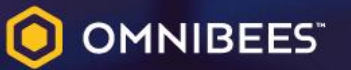

## PASSO A PASSO Solicitação Credencial E-commerce

Agosto 2022

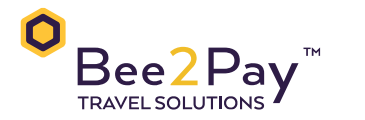

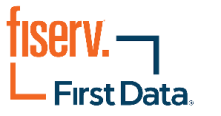

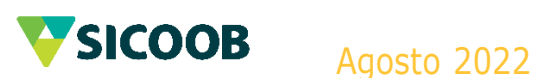

## **Passo a Passo – Solicitação Credencial E-commerce**

O Bee2Pay estará conectado com o seu hotel através da credencial de E-commerce. Abaixo descrevemos o passo a passo para solicitar a sua credencial a Fiserv (Fisrt Data).

**• Através do Gerente Sicoob:** 

Todo o processo de ativação do E-commerce na Sicoob, ocorre entre estabelecimento direto com o seu Gerente. O usuário Master deve acionar o Gerente responsável por sua conta para solicitar que seja habilitado a serviço E-commerce ou entrar em contato através do telefone 4000-1111 (Capitais) ou 0800-642-0000 (demais localidades) e solicitar que seja habilitado o serviço E-commerce para pagamento com uma sub adquirente.

Dados que serão solicitados pela Sicoob:

- CNPJ
- Razão social
- Nome fantasia
- Endereço de cadastro
- Nome completo do usuário Master
- Domicílio bancário

Após o cadastro para obter o E-commerce o hotel irá receber as chaves de integração e deverá nos enviar para seguirmos com a ativação.

- **Enviar a equipe Bee2Pay através do e-mail [servicedesk@bee2pay.com:](mailto:servicedesk@bee2pay.com)** 
	- StoreID:
- Em caso de dúvidas na plataforma Sicoob entrar em contato: 4000-1111.

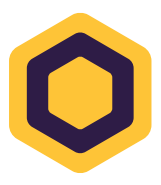